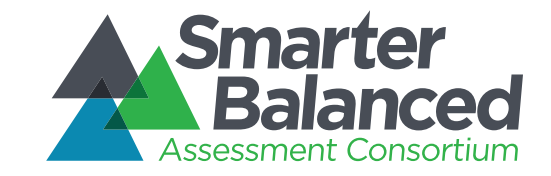

# Smarter Balanced Assessment Consortium Reporting System

Reporting System Overview

Updated 10/28/2014

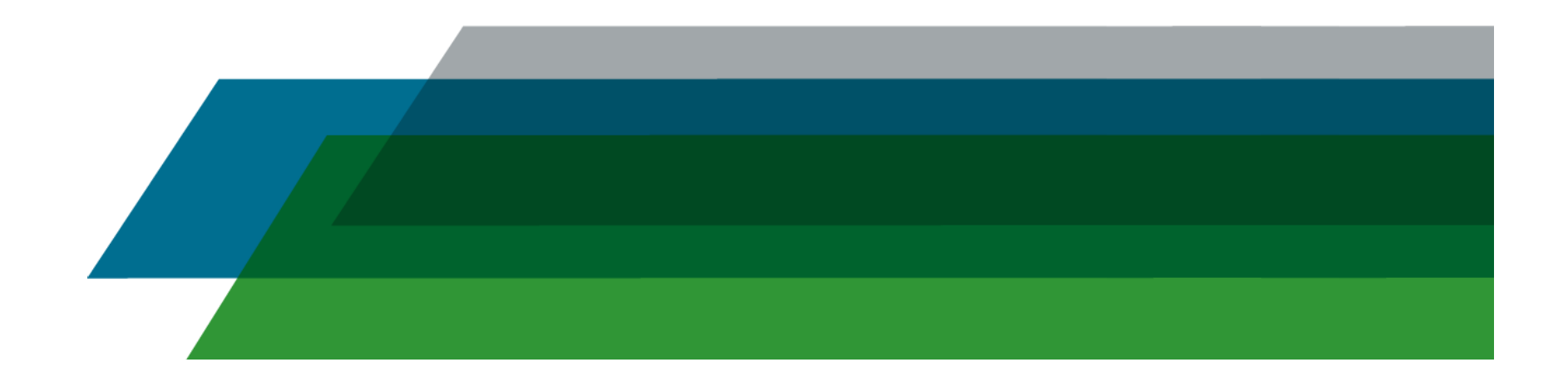

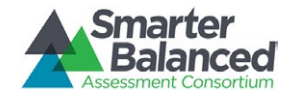

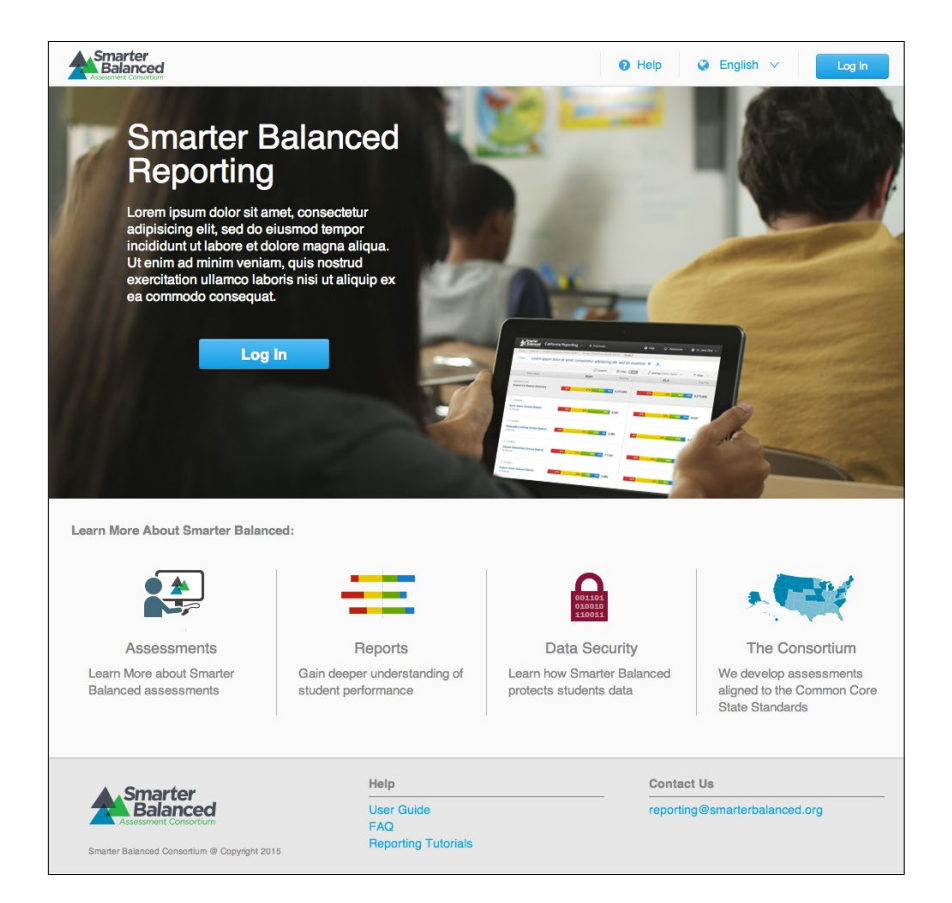

The Smarter Balanced Reporting System is an interactive, online reporting platform that provides a range of reports on the Smarter Balanced summative and interim assessments. Reports provide aggregate score data at the State, District, School, and Grade level. Educators may examine data at multiple levels, depending on their level of access, and can create custom subsets filtered by gender or student demographic data (LEP, Race/Ethnicity, IEP, Gender, 504, Economic Disadvantage, or Migrant Status). Aggregate reports can be viewed onscreen or downloaded as CSV files, and individual student reports can be downloaded as PDF files for easy printing and distribution to parents.

The reporting system is easy to navigate and has several built-in user supports. Throughout the reporting system, a Legend is available to provide an explanation of Achievement Level Descriptors (ALDs), population bars, and details of each type of score report. Mousing-over, or clicking on, the Report Information "i" icon to the right of any report title provides information that describes the purpose, features, and uses of the report. Finally, a Help Section provides access to Frequently Asked Questions (FAQs), a User Guide, Glossary, and Additional Resources that link to the Digital Library according to category tags.

Student Personally Identifiable Information (PII) is protected through the latest encryption and security technology, and users will only be permitted to view data for students that they have been explicitly authorized to view. Users without PII access will not be permitted to view aggregates composed of fewer than 10 students or an aggregate of any size where all students are below proficient.

This document provides a static view of the reports with annotations to explain the different features. Member states are able to utilize the system as hosted by the Consortium, the open-source code to adapt the system to their needs, or a different system.

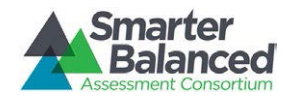

### Disaggregate and Individual **Report Types**

These two reports:

- Require access to Personally Identifiable Information (PII)
- Include summative assessment data **IN**
- Include interim assessment data for districts that have access to interim assessments

### List of Students in a GRADE

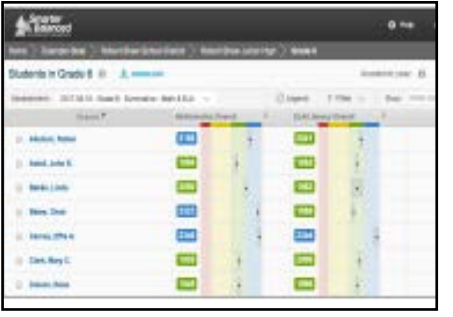

This report presents a list of individual student scores and sub-scores for a selected assessment.

#### Individual STUDENT Report

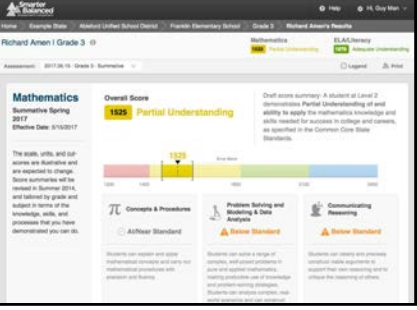

This report presents individual student assessment scores and subscores and provides guidance on how to interpret the results.

## Three Aggregate Report Types

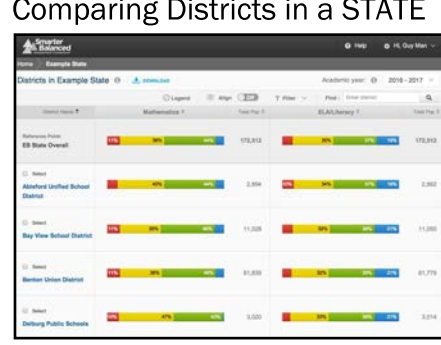

This report presents a view of student performance on the most recent summative assessment for each district in a state. For each district, the report displays the percentage of students in each achievement level and the number of students assessed.

#### **Comparing Schools in a DISTRICT**

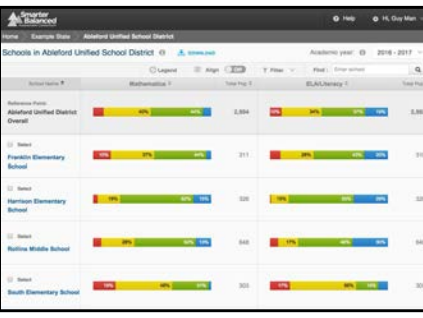

This report presents a view of student performance on the most recent summative assessment for each school in a selected district. For each school, the report displays the percentage of students in each achievement level and the number of students assessed.

## Results by Grade for a SCHOOL

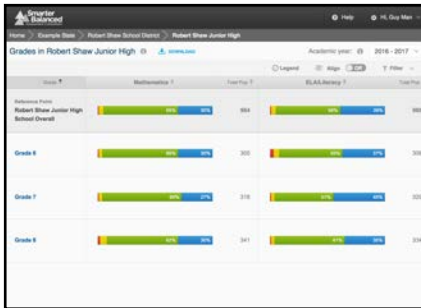

This report presents a view of student performance on the most recent summative assessment for each grade in a selected school. For each grade, the report displays the percentage of students in each achievement level and the number of students assessed.

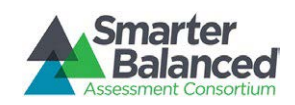

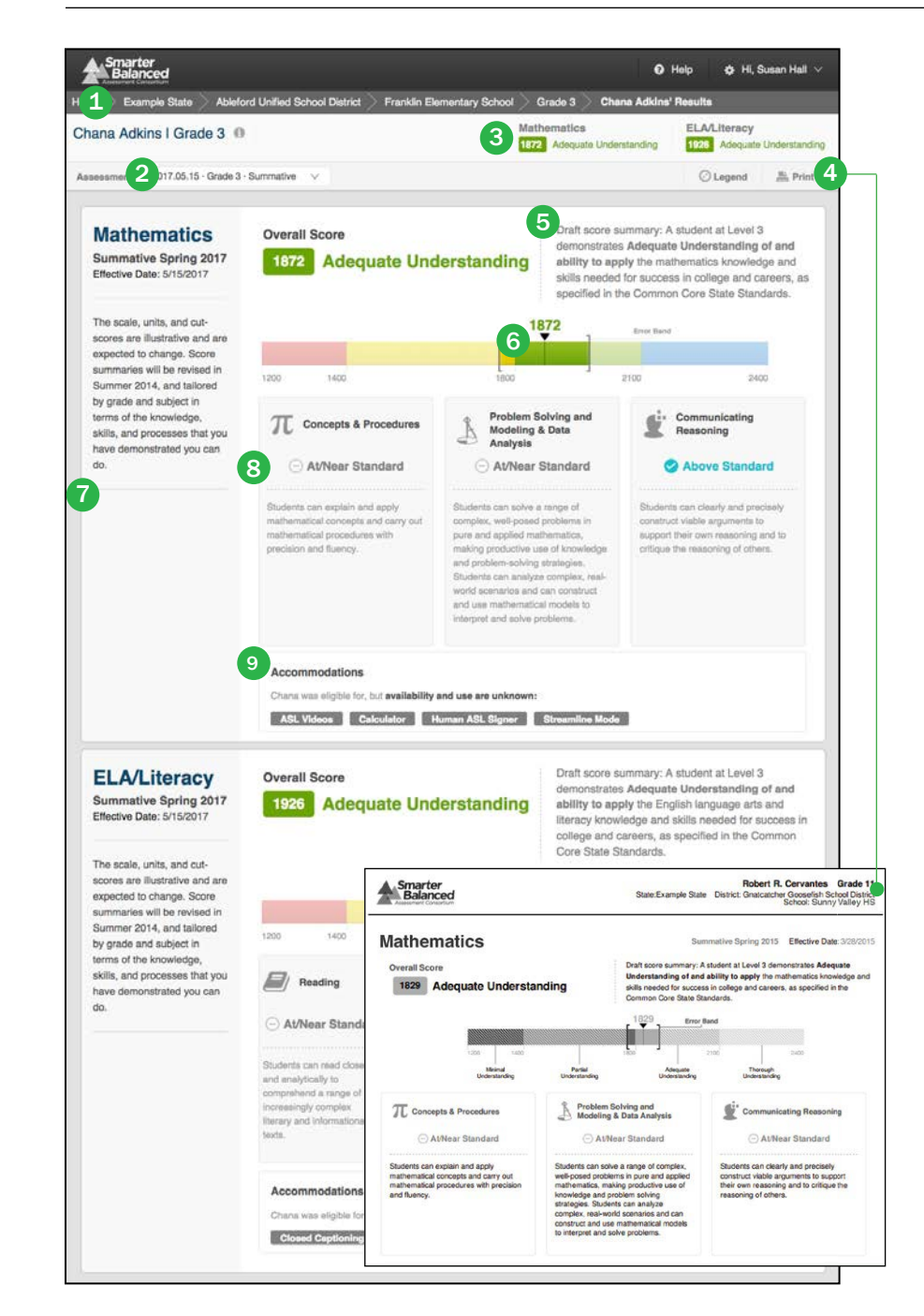

- 1) Breadcrumb Navigation Trail: A list of report titles that appear at the top of the reporting system screen as users navigate through reports. Users can navigate back to a report by clicking on a title.
- Assessment Selector: A drop-down list of all assessments that the student has taken, organized by assessment type (summative or interim) and date administered. 2
- **3** Top-Level Summary: The student's mathematics and ELA/literacy overall scores and achievement level for the selected assessment (summative or interim).
- 4) Print: The "Print" button presents the option of printing a PDF version of the report. Users can select various print settings, including color or, grayscale (for black-and-white printing), and language (English, Spanish, or Vietnamese).
- 5) Achievement Level Descriptor: Statements that document the knowledge, skills, and abilities represented at different levels of performance on the Smarter Balanced assessments. They describe student achievement of the Common Core State Standards.
- 6 Overall Score and Error Bands: The overall score is indicated by a single number. This number is located visually along a continuum of scores. The score is surrounded by error bands, marked with the following symbols: "[ ]". This range indicates the range of scores that the student would be likely to achieve if he or she were to take the test multiple times.
- **7** College Content-Readiness Resources: College- and career-readiness information for students in 8th and 11th grades. If available, a link to state-specific resources is provided.
- 8 Claim Information: Mathematics and ELA/literacy are composed of claims. Within each claim, student performance is reported as "Below Standard," "At/Near Standard," or "Above Standard." A description of each claim is provided.
- **9** Accommodations: A list of accommodations for which a student was eligible, had available, and used.

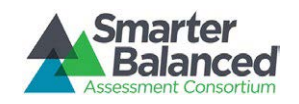

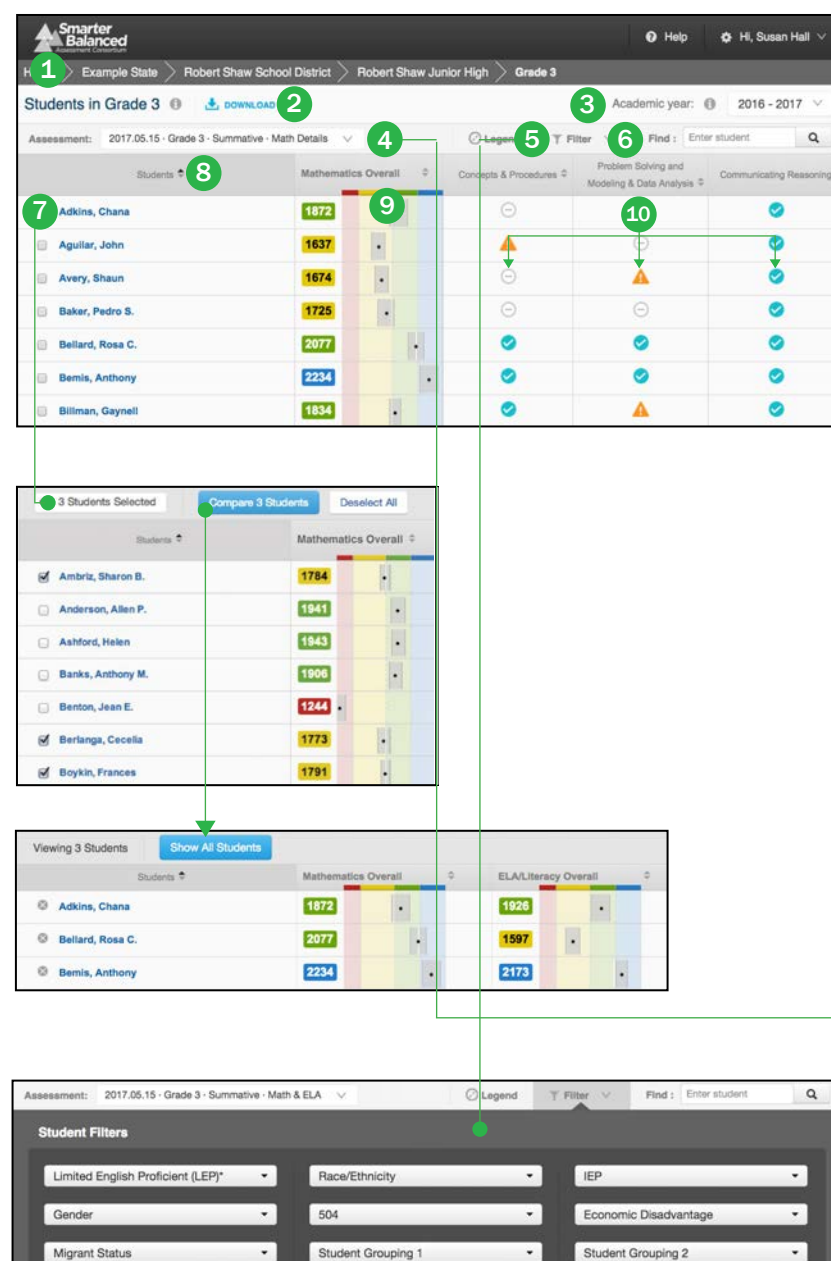

Cancel Apply Filters

- 1 Breadcrumb Navigation Trail: A list of report titles that appear at the top of the reporting system screen as users navigate through reports. Users can navigate back to a report by clicking on a title.
- Download: A button that allows users to download report data for viewing in different applications (e.g., Microsoft Excel) or for downloading batches of student reports in PDF format for printing. 2
- 3 Academic Year Selector: A drop-down list of all academic years for which there is available assessment data.
- 4) Assessment Selector: A drop-down list of all assessments that the student has taken in that academic year, organized by assessment type (summative or interim) and date administered.
- 5 Filter: A button that opens a menu that allows users to focus on a specific population or populations including: grade level, limited English proficiency, race/ ethnicity, gender, IEP, 504, economic disadvantage, migrant status or statedefined student group (optional).
- 6 Find: A text input field that lets users search for a specific student.
- 7 Select: Checkboxes next to student names that allow users to view data for specific students. "Deselect All" removes the selection.
- 8 Sort: Column headers allow users to sort the list of students alphabetically and view achievement scores numerically.
- **g** Overall Score and Error Bands: The overall score is indicated by a single number and as a dot on a continuum of scores. The score is surrounded by error bands, marked by a gray bar. This range indicates the range of scores that the student would be likely to achieve if he or she were to take the test multiple times.
- 10 Claim Information: Mathematics and ELA/literacy are composed of claims. Within each claim, student performance is reported as "Below Standard," "At/Near Standard," or "Above Standard," represented here with three different icons.

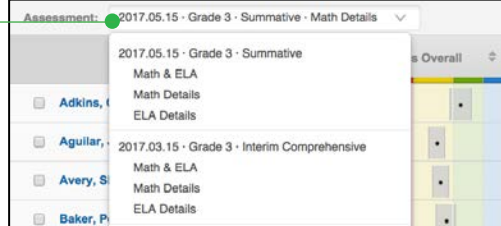

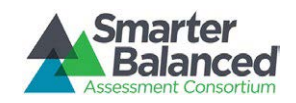

Grade 4

Grade 5

57%

51%

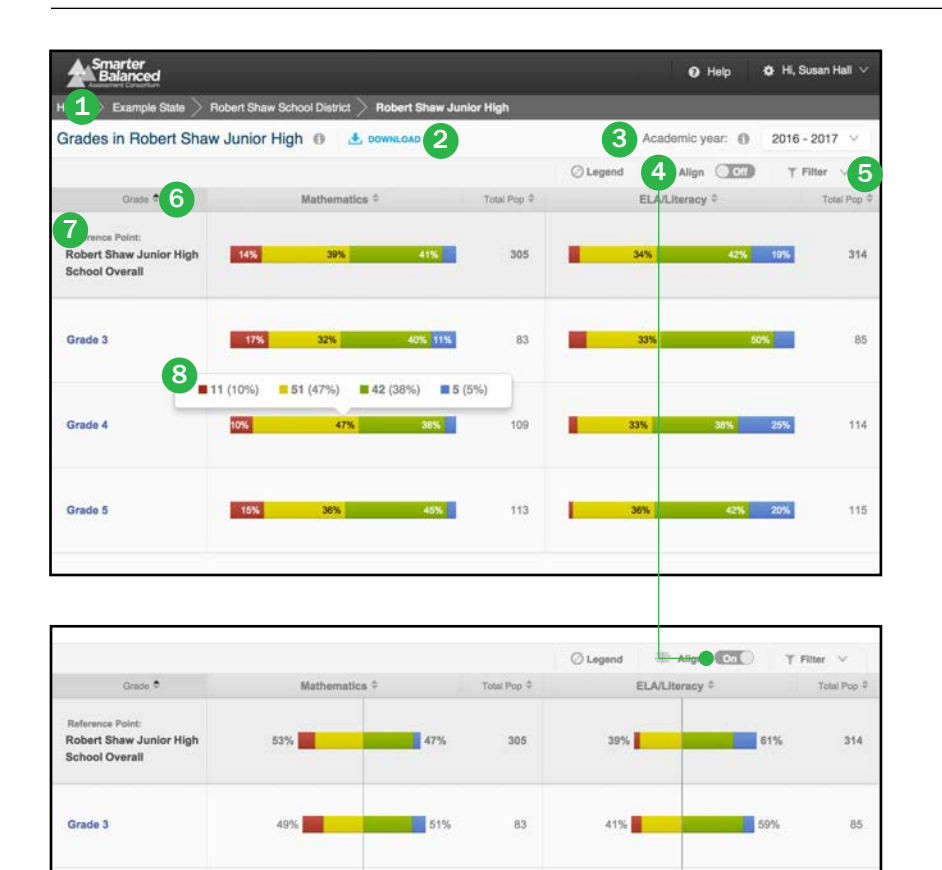

 $37%$ 

38%

109

 $113$ 

49%

114

115

62%

- 1 Breadcrumb Navigation Trail: A list of report titles that appear at the top of the reporting system screen as users navigate through reports. Users can navigate back to a report by clicking on a title.
- 2 Download: A button that allows users to download report data for viewing in different applications (e.g., Microsoft Excel) or for downloading batches of student reports in PDF format for printing.
- **3** Academic Year Selector: A drop-down list of all academic years for which there is available assessment data.
- Align: A button that allows users to display results centered along the cut between achievement levels 2 and 3. 4
- 5 Filter: A button that opens a menu that allows users to focus on a specific population or populations including: grade level, limited English proficiency, race/ ethnicity, gender, IEP, 504, economic disadvantage, migrant status or statedefined student group (optional).
- Sort: Column headers allow users to sort the list of grades and view population or achievement scores numerically. 6
- **7** Reference Row: Percentages and counts of students in each achievement level across the entire school.
- 8 Achievement Level Aggregates: Percentages and actual counts of students in each achievement level for each grade. Users can mouse-over the information to display the actual counts of students in each achievement level.

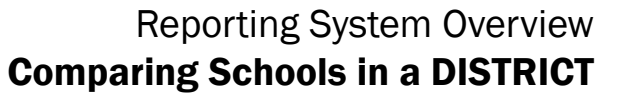

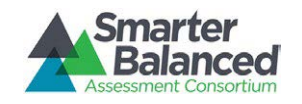

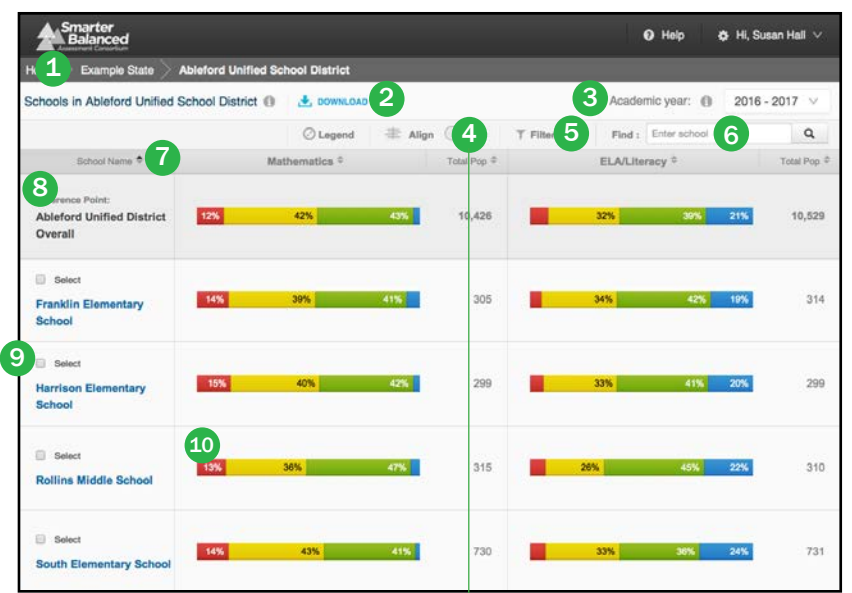

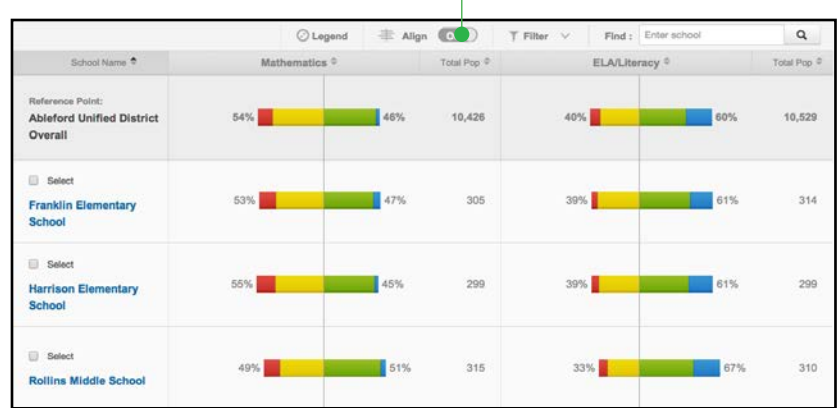

- 1 Breadcrumb Navigation Trail: A list of report titles that appear at the top of the reporting system screen as users navigate through reports. Users can navigate back to a report by clicking on a title.
- 2 Download: A button that allows users to download report data for viewing in different applications (e.g., Microsoft Excel) or for downloading batches of student reports in PDF format for printing.
- Academic Year Selector: A drop-down list of all academic years for which there is available assessment data. 3
- 4) Align: A button that allows users to display results centered along the cut between achievement levels 2 and 3.
- 5 Filter: A button that opens a menu that allows users to focus on a specific population or populations including: grade level, limited English proficiency, race/ethnicity, gender, IEP, 504, economic disadvantage, migrant status or state-defined student group (optional).
- Find: A text input field that lets users search for a specific school. 6
- Sort: Column headers allow users to sort the list of schools alphabetically and view population or achievement scores numerically. 7
- 8 Reference Row: Percentages and counts of students in each achievement level across the entire district.
- **9** Select: Checkboxes next to school names that allow users to view data for specific schools. "Deselect All" removes the selection.
- **10** Achievement Level Aggregates: Percentages and actual counts of students in each achievement level for each school. Users can mouse-over the information to display the actual counts of students in each achievement level.

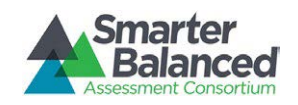

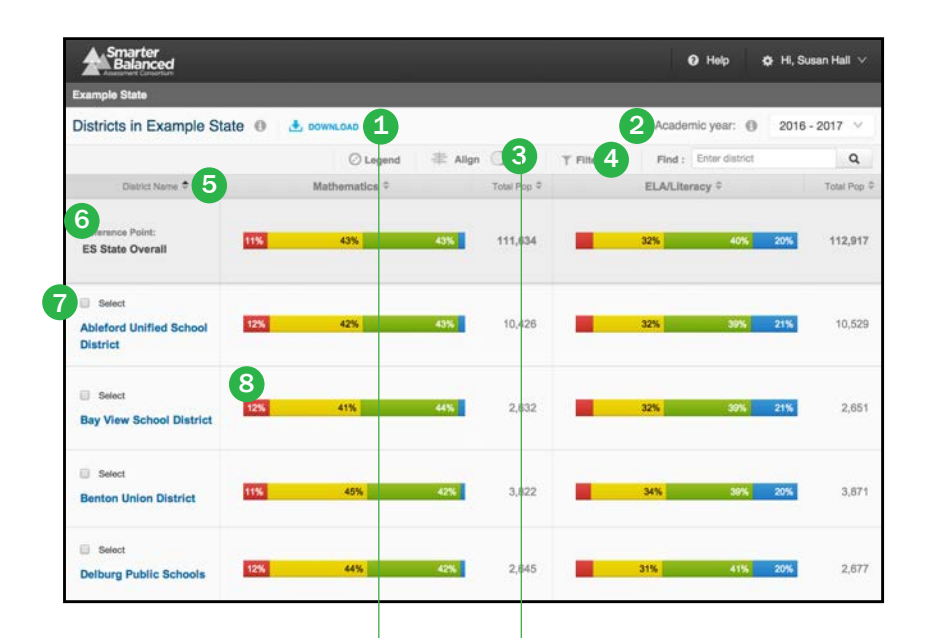

Download

- Current view Download the current view as a CSV.
- **Student assessment results** Download assessment results for all students in this state.
- Printable student reports Not available. Click into a school to download individual student reports

Note: The downloads above will reflect any selections you have made, including academic year, assessment, and filters.

#### **State Downloads**

Download registration reports and XML extracts.

- 1 Download: A button that allows users to download report data for viewing in different applications (e.g., Microsoft Excel) or for downloading batches of student reports in PDF format for printing.
- 3 TRIM 4. Final: Enter distinct **and a selector:** A drop-down list of all academic years for which there is available assessment data.
	- 3 Align: A button that allows users to display results centered along the cut between achievement levels 2 and 3.
	- 4 Filter: A button that opens a menu that allows users to focus on a specific population or populations including: grade level, limited English proficiency, race/ethnicity, gender, IEP, 504, economic disadvantage, migrant status or state-defined student group (optional).
	- 5 Find: A text input field that lets users search for a specific district.
	- 6 Sort: Column headers allow users to sort the list of districts alpabetically and view population or achievement scores numerically.
	- 7 Reference Row: Percentages and counts of students in each achievement level across the entire state.
	- 8 Select: Checkboxes next to district names that allow users to view data for specific districts. "Deselect All" removes the selection.
	- 9) Achievement Level Aggregates: Percentages and actual counts of students in each achievement level for each district. Users can mouse-over the information to display the actual counts of students in each achievement level.

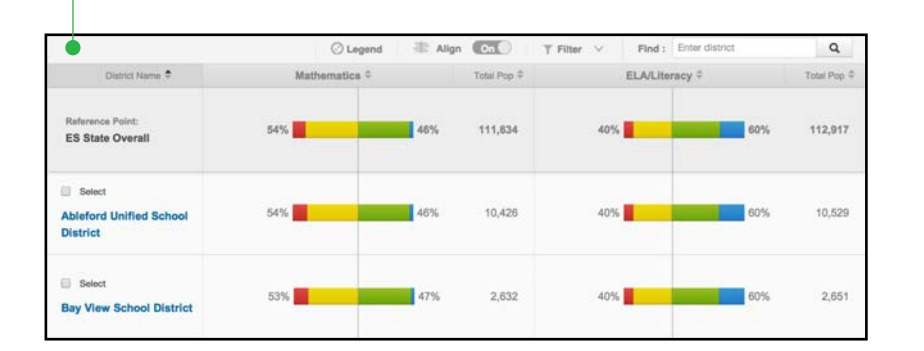